## RIT Art and Design

RIT ORACLE RESPONSIBILITY

## SELF-REQUEST KRONOS ON-LINE PAYMENT REQUEST INSTRUCTIONS

USER GUIDE FALL 2021

Access to certain Oracle responsibilities is self-requested online from the main Navigation page after logging into Oracle. All regular employees can request access to various Oracle Self-Serve responsibilities.

1. Log into Oracle [https://myinfo.rit.edu](https://myinfo.rit.edu/)

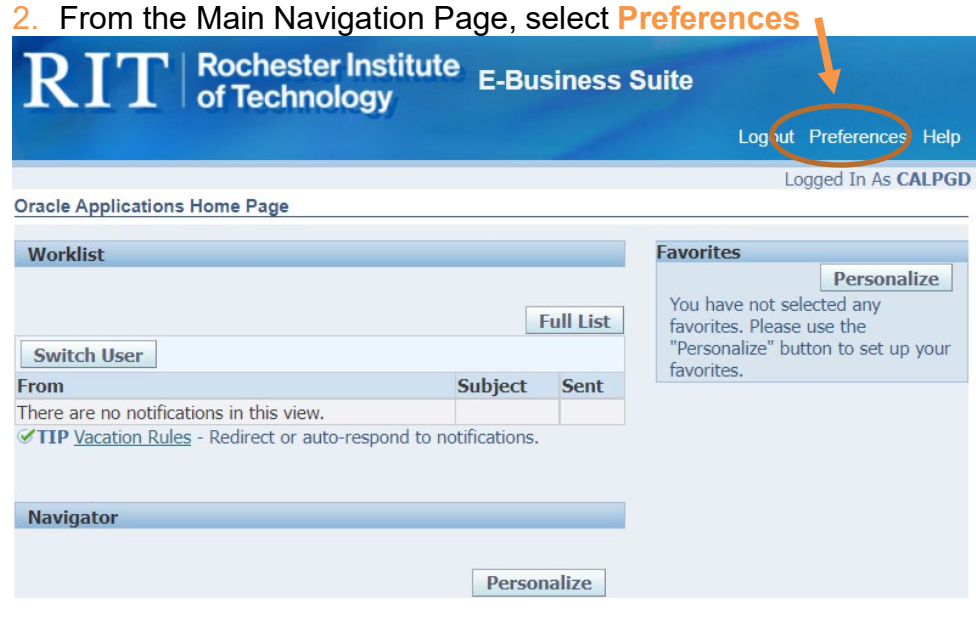

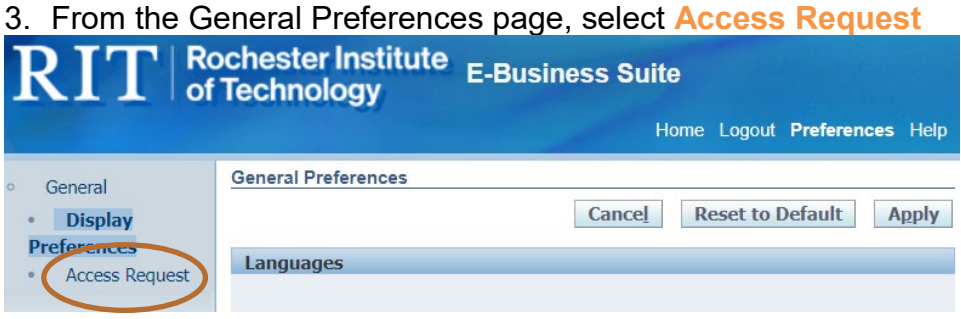

4. From the Access Requests Page, select **Request Access**

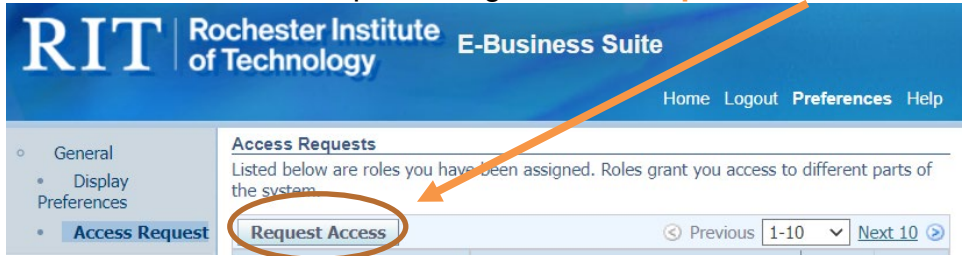

From the Select Roles Page – select the name of the responsibility for which you are requesting access. For this particular Kronos function, select **RIT On-Line Payroll Change Requests**. Click **Next**. (Please note: it may not be the first item in your list of even in the first page of choices)

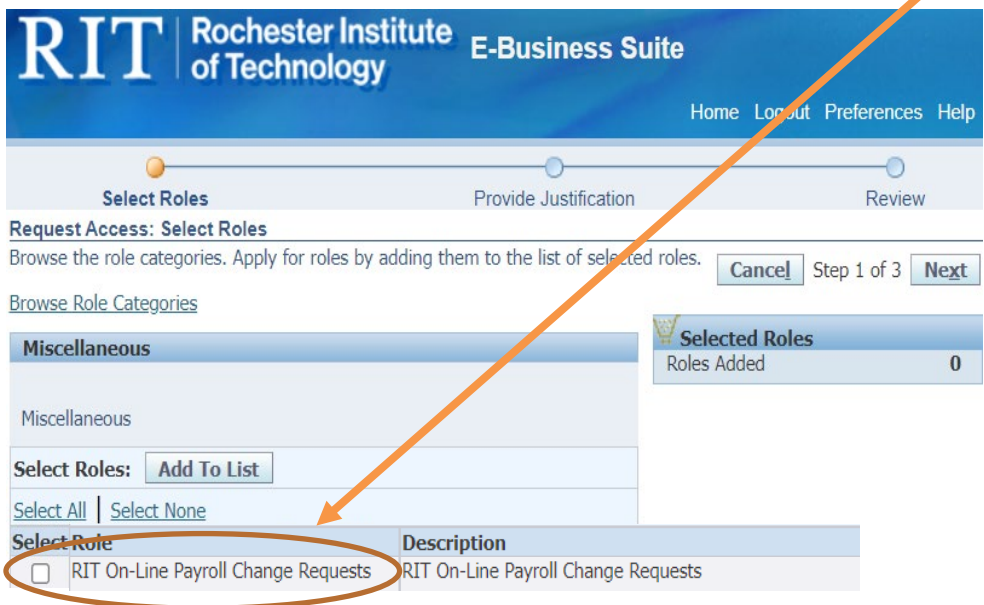

5. From the Provide justification screen - Provide a brief statement (30 characters max) for your request: *Student employee supervisor requesting this Kronos access*. This statement will be included in the Approval Notification to your supervisor. Click on *Next*.

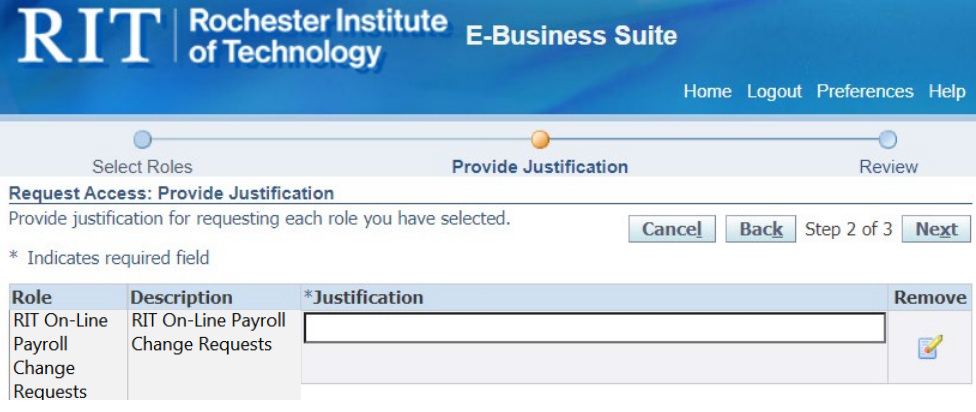

- 6. Review for accuracy. Click on *Submit*.
- 7. The new request now is listed as Pending on the Access requests screen. Once approved by your supervisor, you will see the new access when you log into Oracle.